# 2016년 1학기 학자금대출 학생신청 매뉴얼

# 든든학자금대출부

시스템 개선 등으로 인하여 일부 내용이 변경될 수 있음

# Ⅰ. 학자금대출 신청준비

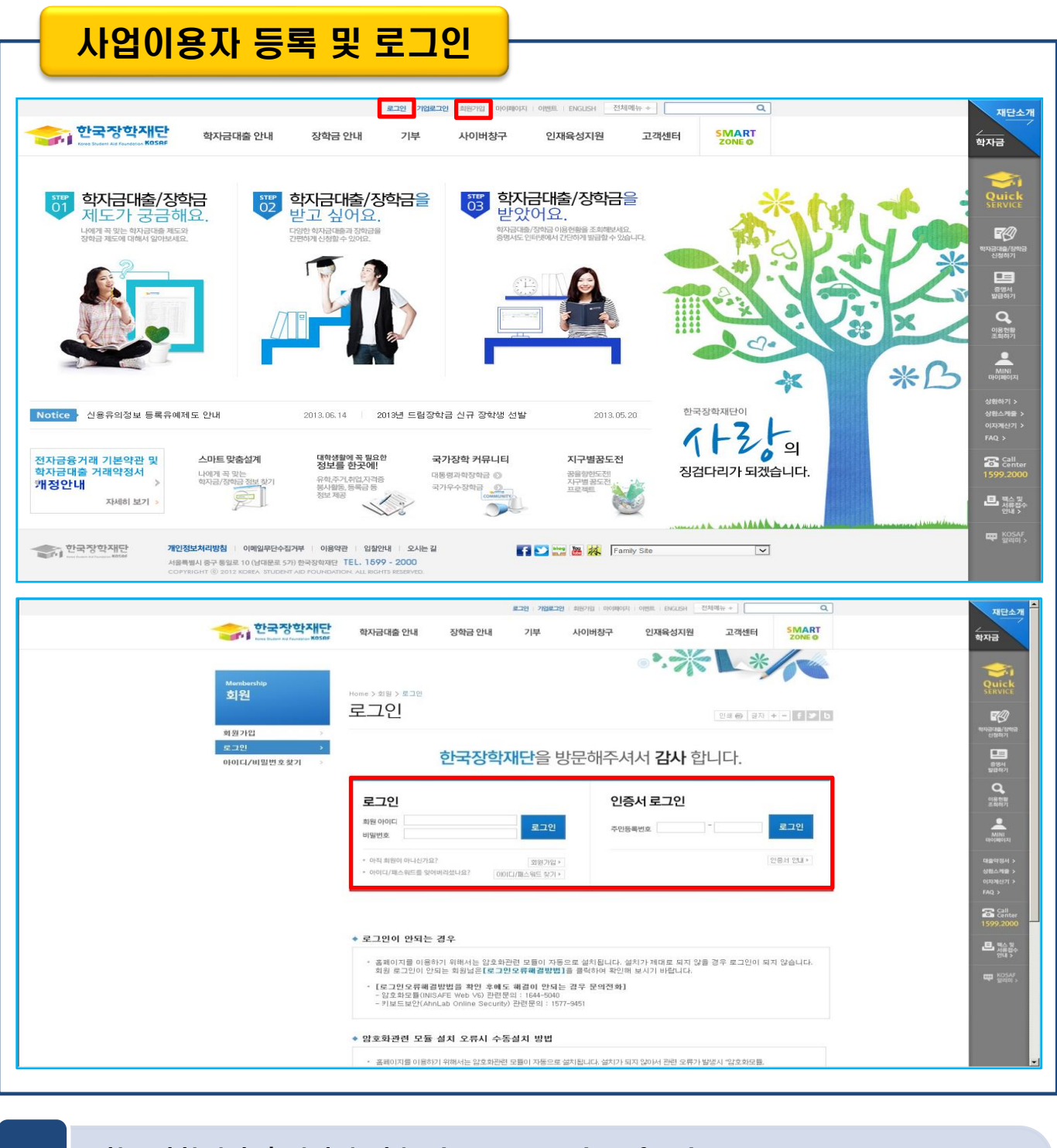

- 한국장학재단 홈페이지 접속 : http://www.kosaf.go.kr
- 기존회원일 경우 : 로그인 Tip
	- 신규회원일 경우 : 사업이용자 등록
	- 학자금대출 신청에 앞서 본인 공인인증서 준비 필수

# Ⅱ. 학자금대출 신청

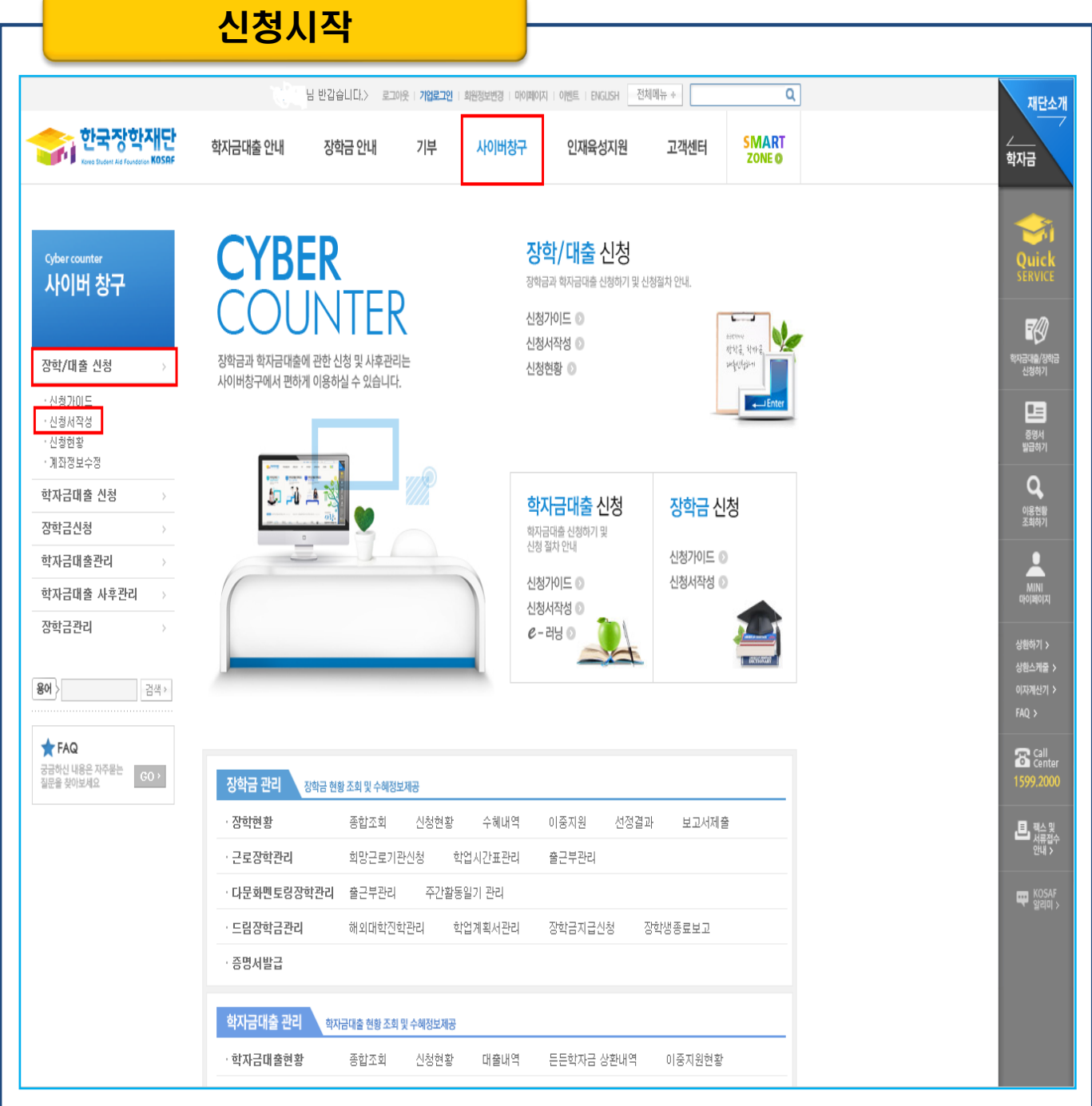

### Tip • 홈페이지의 사이버창구>장학/대출 신청>신청서작성 을 클릭하여 신청 시작!

![](_page_3_Picture_47.jpeg)

- 개인정보 및 신청인 동의서의 '예, 동의합니다' 네모칸을 클릭하여 동의서 내용 확인 가능
- (동의서내세부동의사항동의 체크후 하단의주의사항숙지후 마지막동의체크)
- 본인 공인인증서를 이용하여 동의한 후 다음단계로 이동

Tip

![](_page_4_Picture_61.jpeg)

• 학교정보 입력이 완료되면 '확인' 버튼을 눌러 다음단계로 이동

- 특히, 학적구분란은 <u>신청학기 기준으로 신</u>입, 재학, 편입, 재입학 중 1개 선택 Tip
- 학교정보 입력 시 정확한 정보 입력(소속대학, 학과, 학번, 학년, 학적 등 입력 시 주의)

![](_page_5_Picture_114.jpeg)

• 휴대전화 인증 ☞ 본인 휴대폰으로 발송된 인증번호 입력 후 확인버튼 클릭

- 주소 입력 : 도로명 주소 또는 지번주소 중 선택하여 입력 Tip
	- 결혼 여부 : 미혼, 기혼, 이혼, 사별 중 선택
	- 병역 사항 : 필, 미필 중 선택

![](_page_6_Picture_124.jpeg)

- 실명확인이 안 될 경우 ☞ NICE 신용평가정보 상담센터(02-2122-4000)로 문의
- 자녀 정보, 장애인 여부, 기초수급 및 차상위 여부 입력

Tip

• 개인정보 입력이 완료되면 '확인' 버튼을 눌러 다음단계로 이동

- 학자금유형 선택이 완료되면 '확인' 버튼을 눌러 다음단계로 이동
- 예약접수된 신청 건은 본신청기간부터 대출심사 진행
- 재단 홈페이지에 게시되어 있는 신청일정 전의 신청은 신청 예약접수됨 Tip
- 일반/든든학자금대출, 농어촌융자, 국가장학금, 국가근로장학 중 신청하고 싶은 상품 선택 (다중 선택 가능)

![](_page_7_Picture_97.jpeg)

Step 4. 학자금유형 선택

![](_page_8_Picture_1.jpeg)

### • 학자금대출(든든/일반학자금) 신청자는 e-러닝을 필수 이수

- 이수 시, 학자금대출 관련 내용을 숙지
	-
	- e-러닝 이수가 완료되면 '확인' 버튼을 눌러 다음단계로 이동

Tip

![](_page_9_Picture_80.jpeg)

- 장학금 지급을 위한 본인계좌 등록으로, Step4에서 장학금 신청을 선택하면 나타남
- Step4에서 학자금대출만 선택하면 나타나지 않고, 학자금대출과는 관계없음
	- 본인계좌 등록이 완료되면 '확인' 버튼을 눌러 다음단계로 이동
- Tip

Step 5. 본인계좌 입력 (장학금 지급용)

![](_page_10_Picture_67.jpeg)

• Step1~5에서 입력한 신청정보를 최종 확인하는 화면, 꼼꼼히 체크

• 신청정보 확인 완료 후, 하단 '확인' 버튼을 클릭하여 다시 공인인증 동의 후 다음 단계 이동 Tip

### Step 6. 신청정보 확인

#### ▶ 학교정보(신입이며 학교등록여부 선택)

![](_page_11_Picture_140.jpeg)

#### ▶ 공통제출서류

![](_page_11_Picture_141.jpeg)

내용확인

내용확인

### ※ 서류제출대상여부 확인은 <u>신청 1일~2일(휴일제외) 후</u>에, [사이버창구]>[서류제출]>[서류제출현황]에서 확인할 수 있으며,<br>---<u>서류확인이 자동 완료될 경우, 제출하실 필요 없습니다.</u>

※ 신청정보 수정은 상황에 따라 <mark>최소 후 재신철</mark>만 가능할 수 있으니, 입력하신 정보가 정확한지 다시한번 확인하시기 바랍니다.

### ※ <u>선택서류의 경우 보건복지부를 통해 자격확인이 진행 되므로 제출하실 필요 없습니다.</u><br>- <u>단, 차상위 우선돌봄 대상자의 경우는 제출을 하셔야 심사가 진행되오니 유의하시기 바랍니다.</u>

#### ▶ 개인(신용)정보 제공동의 및 조회 동의서

개인정보 제공동의서에 동의 하시겠습니까?

 $\Box$ 예, 동의합니다.  $\Box$ 아니오

#### ▶ 금융정보등(금융·신용·보험정보) 제공동의

금융정보통의 제공동의서에 동의 하시겠습니까?

 $\Box$ 예, 동의합니다.  $\Box$ 아니오

![](_page_11_Picture_142.jpeg)

### 신성성보 왁인 판됴 우, 아단 '왁인' 머는들 클닉아어 나시 공인인증 동의 우 나음 단계 이동

 $\rightarrow$ 

 $\rightarrow$ 

 $\rightarrow$ 

 $\rightarrow$ 

 $\,$ 

 $\,$ 

 $\,$ 

 $\,$ 

 $\,$ 

 $\,$ 

 $\overline{\phantom{a}}$ 

검색 >

### Step 7. 신청 완료

#### **Cyber counter** 사이버창구

장학/대출 신청 • 신청가마도 · 신청서작성

한국장학재단 전환대출

• 신청현황 · 계좌정보수정 학자금대출 신청

신청

장학금신청

학자금대출관리

학자금대출 사후관리

WEST 재정지원 관리

서류제출

이중지원

장학금관리

소득분위

용어

장학금환수관리

Home > 사이버창구 > 장학/대출 신청 > 신청서 작성

신청서 작성

 $\mathbb{R}$ - 2015 년도 1 학기 신청 입니다.

![](_page_12_Figure_6.jpeg)

신청서 작성이 정상적으로 완료 되었습니다.

신청현황 바로가기

신청서 작성이 완료되어도 가구원 정보제공 동의가 완료되지 않으면 소득재산 조사가 이루어지지 않아 학자금지원에 불이익이 발생할 수 있으니 아래의 '가구원 정보제공 동의 현황'을 필히 확인하여 주시기 바랍니다.

![](_page_12_Picture_233.jpeg)

![](_page_12_Picture_234.jpeg)

![](_page_12_Picture_13.jpeg)

(확인방법: 로그인 > 사이버창구> 서류제출 > 서류제출현황) - 학자금대출의 경우 핸드폰 분실 및 변경에 따라 SMS문자 확인을 못할 수도 있사오니 반드시,

대학 등록기간 내에 한국장학재단 홈페이지에 수시로 로그인 하여 대출승인 등 진행상황을 확인해 주시길 바랍니다.

시스템 사용자가 많을 경우 [장학/대출 신청현황]에 신청내용이 출력될 때까지 5 ~ 10분 정도 소요될 수 있습니다.

• 잠시 후에 [사이버창구> 장학/대출 신청> 신청현황]에서 신청결과를 확인하실 수 있습니다.

• 서류제출대상자 여부는 '신청 1일~2일(휴일제외) 후에 확인'하실 수 있습니다.

• 신청서 작성이 정상적으로 완료

• '신청현황 바로가기'를 클릭하여 신청결과 확인 가능 (시스템 사용자 많을 시 신청내용 출력에 5~10분 정도 소요될 수 있음) Tip

• '정보제공동의현황'을 클릭하여 가구원동의 메뉴로 이동하여 동의 진행 필요

# Ⅳ. 학자금대출 신청확인

![](_page_13_Figure_1.jpeg)

# Ⅴ. 학자금대출 서류제출

### 서류 제출(1)

Home > 사이버창구 > 서류제출 > 서류제출현황

부모정보 미입력

서류제출현황

서류제출 현황

![](_page_14_Picture_135.jpeg)

### ※ <mark>필수서류 및 선택서류 제출 대상자 여부는 '신청 1일~2일(휴일제외) 후에 확인'하실 수 있으며,</mark><br>- <mark>최종완료여부에 필수서류완료', '선택서류완료', 시. 서류확인이 완료된 것이므로 해당 서류를 제출하지 않으셔도 됩니다.</mark><br>- '제출대상' 또는 제출한 서류가 '부적격'일 경우, 제출해야 할 서류를 정확히 제출해주시기 바랍니다.

#### ※ 서<mark>류제출 마감일까지 선택서류를 제출하지 않을 시</mark>`, 필수서류 기준 소득분위가 심사에 적용됩니다.<br>--단, 필수서류 '제출대상'은 반드시 해당서류를 제출해야만 합니다.

※ 동일 학기의 서류제출은 신청상품 구분 없이 한 번만 하시면 됩니다.

※ 국가장학금 II 유형은 대상대학 여부가 확인되면 추가 생성됩니다.

#### ※ 단, 대학원생은 제출서류가 없습니다.

#### ※ 다자녀가구 증빙서류 : (미혼) 부 또는 모 명의 가족관계증명서, (기혼) 본인 명의 가족관계증명서

※ 다문화가족 기본서류:가족관계증명서<br>- - 단, 귀화자인경우 기본증명서, 제적등본 제출바랍니다.

제출서류 세부안내

Home > 사이버창구 > 서류제출 > 서류<mark>제출현황</mark>

![](_page_14_Picture_16.jpeg)

![](_page_14_Picture_17.jpeg)

서류 제출

| 서류 제출 |

![](_page_14_Picture_136.jpeg)

《 서류제출 마감일까지 선택서류를 제출하지 않을 시 , 필수서류 기준 소득분위가 심사에 적용됩니다.<br>-단, 필수서류 '제출대상'은 반드시 해당서류를 제출해야만 합니다.

※ 동일 학기의 서류제출은 신청상품 구분 없이 한 번만 하시면 됩니다.

국가장학금 II 유형은 대상대학 여부가 확인되면 추가 생성됩니다.

#### ※ 단, 대학원생은 제출서류가 없습니다.

※ 다자녀가구 증빙서류 : (미혼) 부 또는 모 명의 가족관계증명서, (기혼) 본인 명의 가족관계증명서

※ 다문화가족 기본서류 : 가족관계증명서<br>- - 단, 귀화자인경우 기본증명서, 제적등본 제출바랍니다.

제출서류 세부안내

![](_page_14_Figure_26.jpeg)

### Ⅴ. 학자금대출 서류제출

### 서류 제출(2)

#### ◆ 서류제출

![](_page_15_Picture_111.jpeg)

#### ▶ 서류제출

![](_page_15_Picture_112.jpeg)

저장

말개

• [찾아보기]를 클릭하여 파일 선택 후 파일 첨부 후 저장을 클릭해야 파일이 등록됩니다.

• 첨부파일의 최대 용량은 2MB이내만 가능합니다.

▪ 등록하신 파일의 이름은 정해진 규칙에 의해 자동으로 바뀌게 됩니다.

▪ [차상위계층] 확인 증빙서류 > │ 제출서류 세부안내 > │

### • 서류제출 중 파일 업로드 방법 안내

- 1. 사이버창구>서류제출>서류제출현황>서류제출 버튼 클릭
	- 2. 서류제출창에 신청정보에 따라 제출이 필요한 서류종류가 조회됨을 확인
	- 3. 해당서류를 찾아서 선택한 뒤 저장버튼을 클릭

Tip